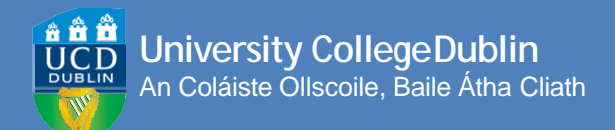

# **HOW TO REGISTER ONLINE**

**A STEP-BY-STEP GUIDE TO UCD REGISTRATION**

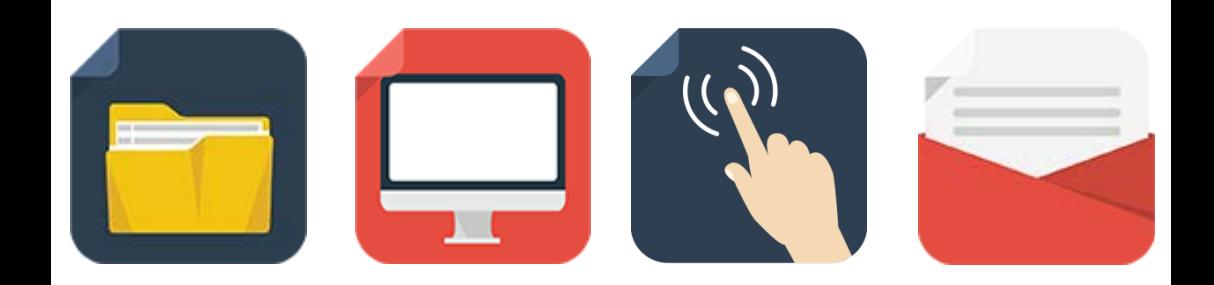

### <span id="page-1-0"></span>**Contents**

- [01](#page-2-0) [Getting](#page-2-0) Started
- [02](#page-3-0) [Logging](#page-3-0) In
- [03](#page-4-0) [Confirm Your](#page-4-0) Registration
- $\frac{04}{05}$  $\frac{04}{05}$  $\frac{04}{05}$ [Step 1 Personal Information](#page-5-0)
- [05](#page-6-0) [Upload Your UCARD](#page-6-0) Photo [Pay Your](#page-6-0) Fees
- [06](#page-7-0) [Before You Select Your](#page-7-0) Modules
- [07](#page-8-0) [Step 2 Module](#page-8-0) Registration [Check your Start Time \(if required\)](#page-8-0)
- [08](#page-9-0) [Record Your Module](#page-9-0) Choices
- [09](#page-10-0) [Subjects/Streams](#page-10-0) Core [Modules](#page-10-0)
- [10](#page-11-0) Option [Modules](#page-11-0)
- [11](#page-12-0) Labs & [Tutorials](#page-12-0)
- [13](#page-14-0) Elective [Modules](#page-14-0)
- [17](#page-18-0) [Repeat/Resit/Withdrawn](#page-18-0) Modules
- [18](#page-19-0) Credit [Information](#page-19-0)

**Every effort has been made to ensure the information contained herein is correct at time of going to print. However, it may be subject to change.**

# <span id="page-2-0"></span>**GETTING STARTED**

Before you begin the academic year at UCD, you will need to **confirm your registration (via your SISWeb account)**. This allows you to access online registration, obtain/retain your UCD Student Card (UCARD) and gain access to the wide range of facilities available to our students.

Once you confirm registration you can move on to the following online registration steps:

#### **STEP1 PERSONAL INFORMATION**

This is where you confirm your personal details, complete a survey, upload your photo for your UCARD and pay your fees.

#### **STEP2 MODULE REGISTRATION**

Record your module choices - Cores, Options and Electives. Make sure to register to any tutorials as well!

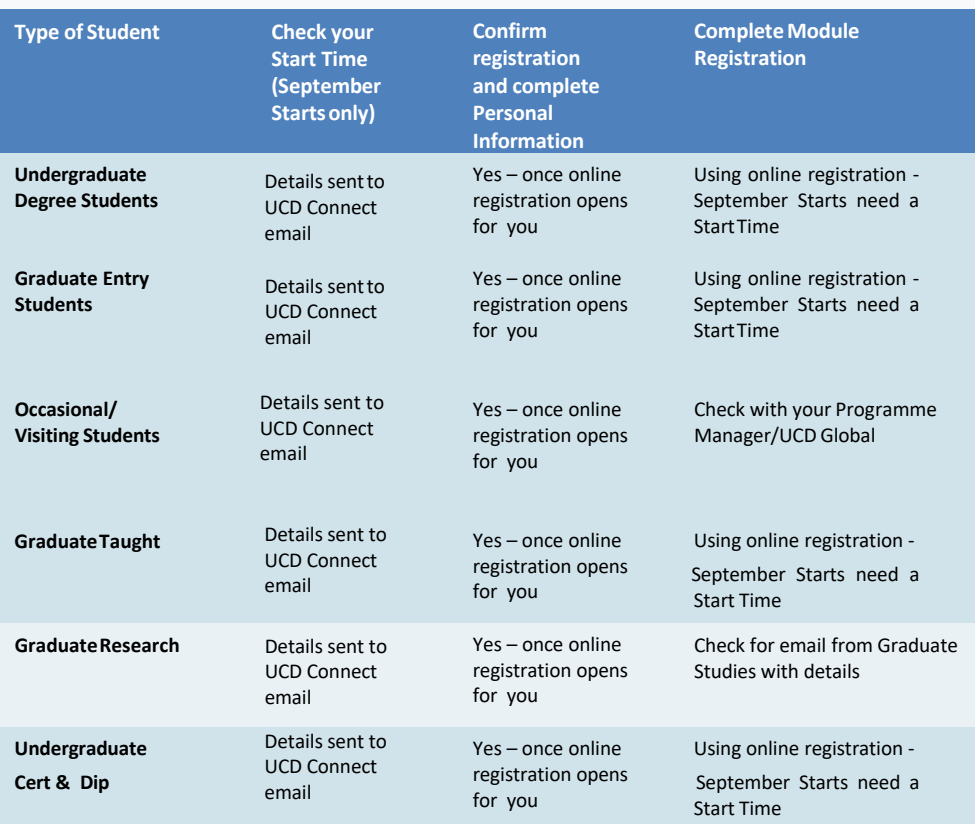

Check **[www.ucd.ie/students/keydates](http://www.ucd.ie/students/keydates)** for the specific dates for yourprogramme.

# <span id="page-3-0"></span>**LOGGING IN**

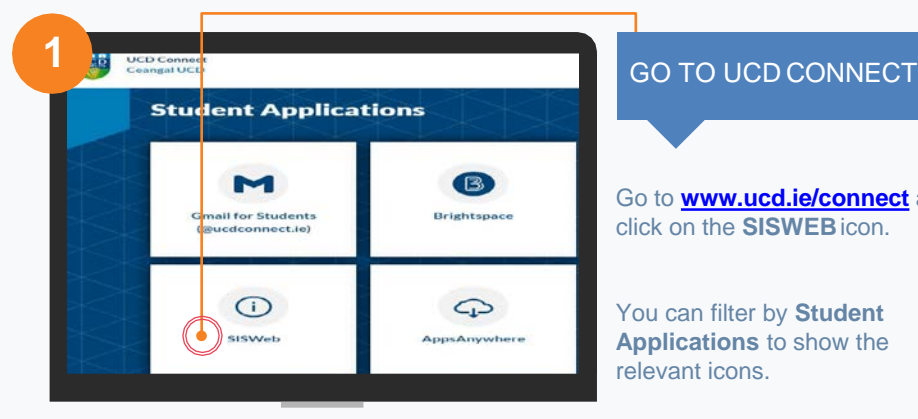

**birth, you must change it to something more secure on first** 

Go to **[www.ucd.ie/connect](http://www.ucd.ie/connect)** and click on the **SISWEB**icon.

You can filter by **Student Applications** to show the relevant icons.

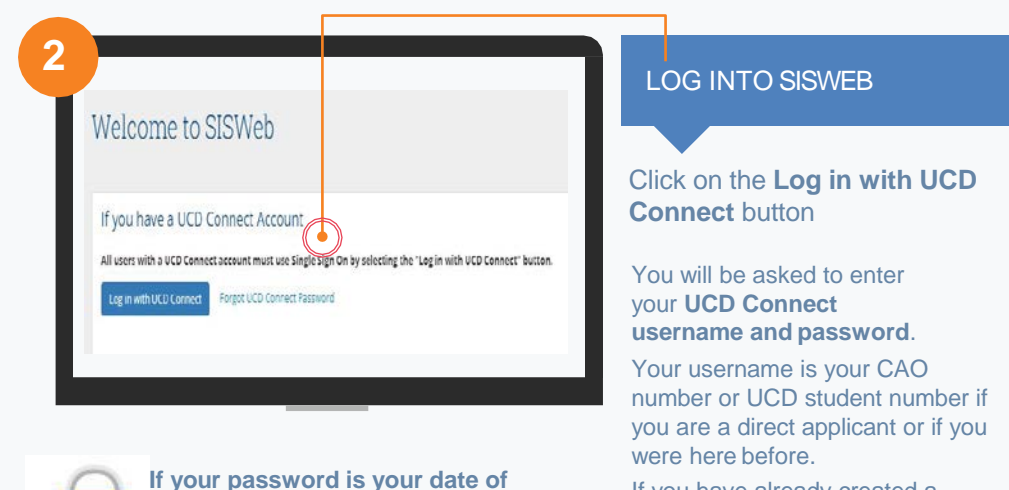

If you have already created a SISWeb password, please use that.

Otherwise, your temporary password is your date of birth (in the format **ddmmyy**).

**login!**

### <span id="page-4-0"></span>**3** AGREE TO THE UCD

#### Terr<sub>n</sub>s & Conditions

#### Rules of the University

You should make yourself familiar with the Rules, Policies and Regulations of University Co.<br>2. Policy perform on http://www.undia/shutenbistudentsupport.html pridg vous Programme.

Programmes the lead to a professional qualification and/or loemed to prestise that movine students to undertake prediciple in a probabional environme.<br>Prodso Policy, Students registered to ouch programmes sheuld familiarie

#### Confidentiality and Data Protection

The University is contrusted with students' parsonal information on the under<br>an appropriate manner by staff in carrying out their duties relating to the op<br>lask in curestion. ng hatitis b

The University piccesses student information and d<br>services are provided by UGD and by butsourced s

### TERMS&CONDITIONS

When you enter the registration system for the first time you will be required to agree to the **Terms & Conditions of the University.**

This is the start of becoming a registered student so make sure you read them carefully.

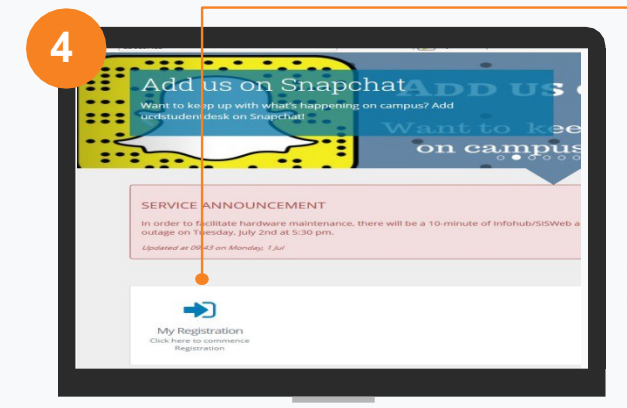

#### CLICK ON MY REGISTRATION AND CONFIRM YOUR **REGISTRATION**

When you click on **My Registration** you will be asked to confirm your registration for the academic year.

You need to confirm registration so you can select your modules later on.

You will then be brought to the **My Registration Page.**

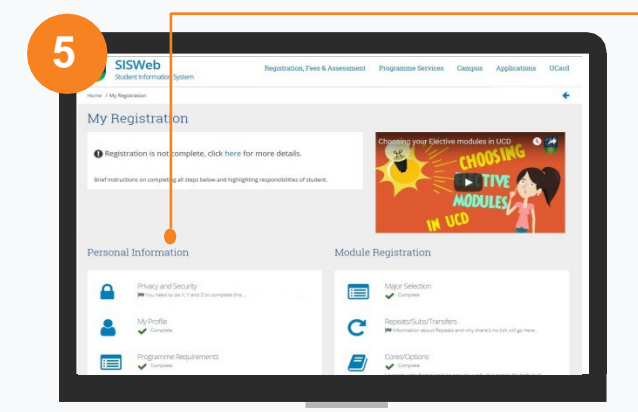

#### MY REGISTRATION PAGE

On this page you can access and complete your **Personal Information**.

You will also be able to access and complete your **Module Registration** once it opens for you.

#### ↑ [BACKTOCONTENTS](#page-1-0) 3|

### <span id="page-5-0"></span>**STEP 1 PERSONAL INFORMATION**

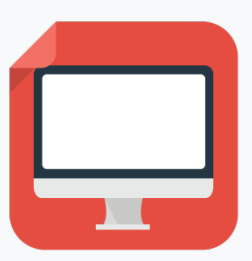

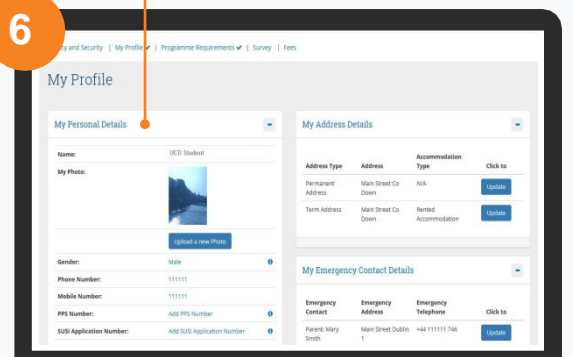

- **✓ CONFIRM YOUR** PERSONAL DETAILS
- $\times$  ANSWER A SHORT **SURVEY**
- PAY YOUR FEES
- UPLOAD YOUR UCARD PHOTO

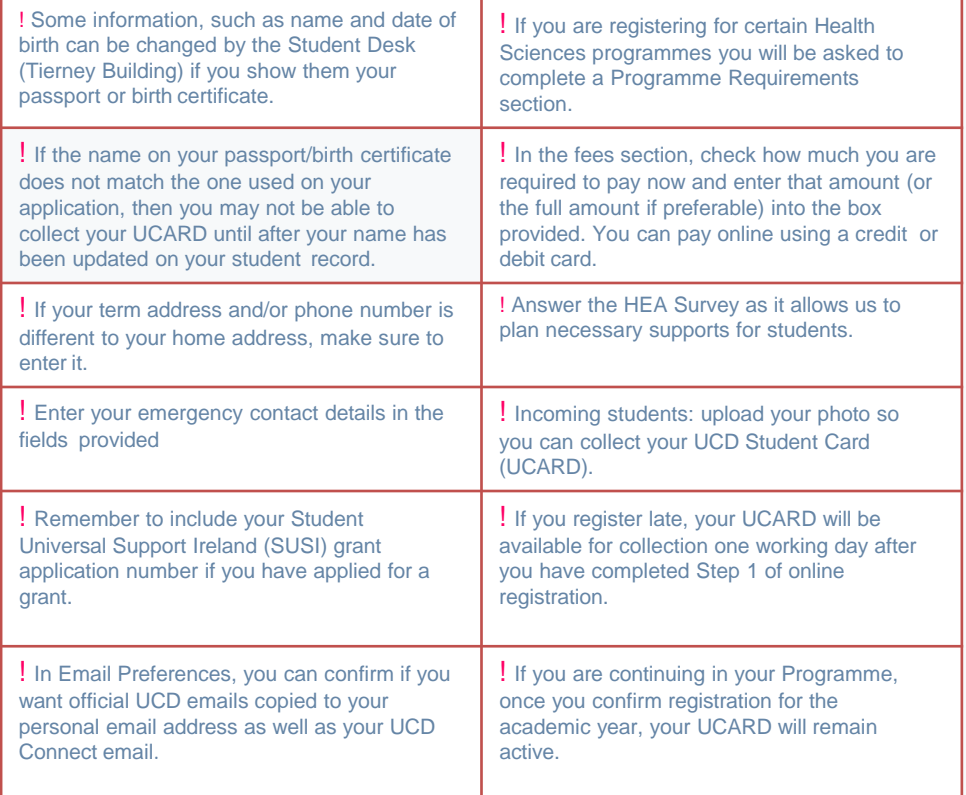

#### <span id="page-6-0"></span>**7** Upload your Photo .<br>Jae this facility to upload a photo of yourself which will be used to print your UCARD. All photos will be rev<br>inoto. It will take at least 1 working day after you have uploaded your photo before it will be available for **UCD and yo** For orbacla and tips on uninading photos click HERE. To check the size of your photo file click HERE To halo coso & realise your choto truthis website. Click HERE for Photo Web re For a helpful video on how to upload a photo click HERE. Ciniu ing files may be uninaried. Maximum file size is Aftin. If you encounter difficulties in uploading a photo, please contact upard@upd.in .<br>■ Plasse maure that your photo is not out of propertien (e.g. eiselpand or radial; upload.<br>■ Plasse ensure your face appears within the green outline in the picture preview image on the right it it is n<br>■ Plasse ensure (Choose File) no file selected **Browl**

**!** You must show your Passport or Birth Certificate with photo ID before you can collect your UCARD.

#### UPLOAD YOUR UCARD **PHOTO**

On the **My Profile page** click on **Upload your Photo**.

Click **Browse** to find your photo on your PC and then click **Upload**.

Preview the photo and if you are happy click **Accept** to upload it.

You need to upload a photo before your UCD Student Card (UCARD) can be printed.

It must be a jpg file, 50KB or less. If you need to resize your photo, go to **[www.webresizer.](http://webresizer.com/) com/resizer**

If you need help uploading your photo, contact [ucar](mailto:ucard@ucd.ie)[d@ucd.ie](mailto:d@ucd.ie)

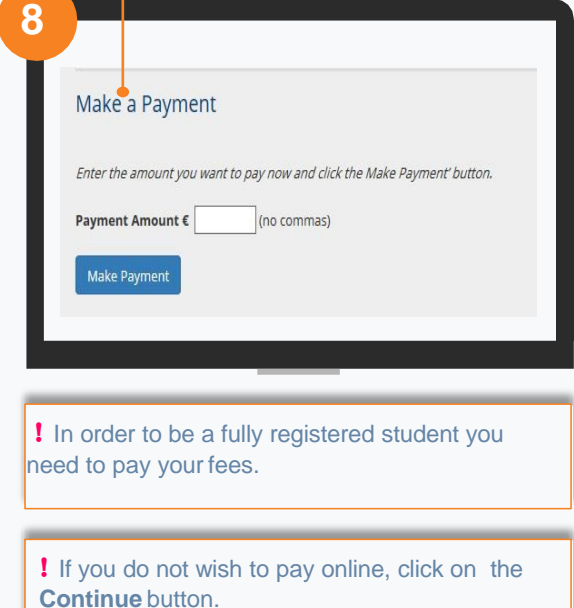

You can pay UCD directly by **Bank Transfer**. The bank details are available on [www.ucd.ie/students/fees/howtopay.html](http://www.ucd.ie/students/fees/howtopay.html)

#### PAY YOUR FEES

The **Fees page** shows your fee status and the details of the fees that you are being charged.

To pay online, go to the **Make a Payment section** and enter the amount you need to pay in the box provided.

Click on **Make Payment** at the bottom of the screen and check the details shown.

Click on **Pay Now** to go to a secure website to enter your debit/credit card details. UCD does not keep a record of your card details.

Once you have completed the payment a confirmation email will be sent to your UCD Connect email address. To send a copy of the receipt to another email address, enter that address in the box provided.

### <span id="page-7-0"></span>**BEFOREYOU SELECT YOUR MODULES**

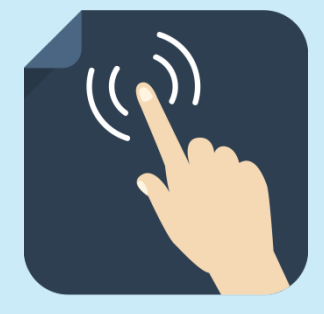

#### **HELPELIL HINTS AND TIPS**

**Check what modules you need**  before you begin Step 2 of registration. Go to **[www.ucd.ie/students/](https://sisweb.ucd.ie/usis/!W_HU_MENU.P_PUBLISH?p_tag=COURSESEARCH)  course search.htm to see what** modules you can study andhow many credits you need.

**September Starts - Check your UCD Connect email for your start** time. You can begin your module registration at any stage from this time onwards until registration closes. **[www.ucd.ie/students/keydates](http://www.ucd.ie/students/keydates)**

**Register to your Option modules**  Popular modules fill up quickly so it is important to register as early as possible!

**Make sure you are happy with your module choices** and that you have the right amount of Core and Option modules for both trimesters.

Where possible, **additional places on previously full modules willbe released** daily, Mon-Fri at 3.00pm during the registration period. Check **[www.ucd.ie/students/](http://www.ucd.ie/students/moduleplaces.html)  moduleplaces** regularly forupdates. **Check your UCD email regularly** as you will receive important emails regarding registration, exams, orientation and muchmore!

**Complete your module registration by the closing date** – see [www/ucd.ie/students/keydates](http://www.ucd.ie/students/keydates.htm)

**Stage 1 Undergraduates can choose Elective modules in the Spring Trimester.**

**Make sure you drop any extra credits**  you're not taking, as you will be charged for them. Check [www/ucd.ie/students/keydates](http://www.ucd.ie/students/keydates.htm) or the relevant deadlines.

Online registration will reopen for the **Spring Trimester** period. Dates for this will be available midway through Autumn Trimester so keep an eye on **[www.ucd.ie/students/keydates](http://www.ucd.ie/students/keydates)**

**Help is available!** The Student Desk will be happy to assist you with your online registration. Check out our [Ask](http://www.ucd.ie/askus)  [Us](http://www.ucd.ie/askus) page for how to contact us.

**If you need academic advice**, speak to your [College/School](http://www.ucd.ie/students/progoffice/) Office

## <span id="page-8-0"></span>**STEP 2 MODULE REGISTRATION**

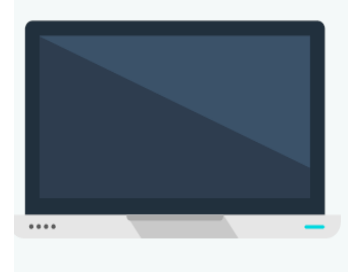

Students will be **automatically allocated a Start Time** for module registration in the Autumn Trimester. Check your UCD email for the details.

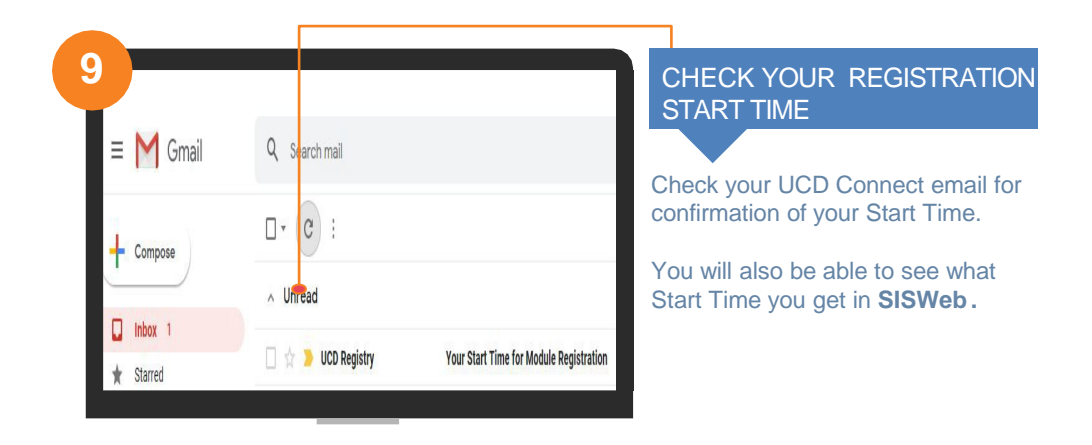

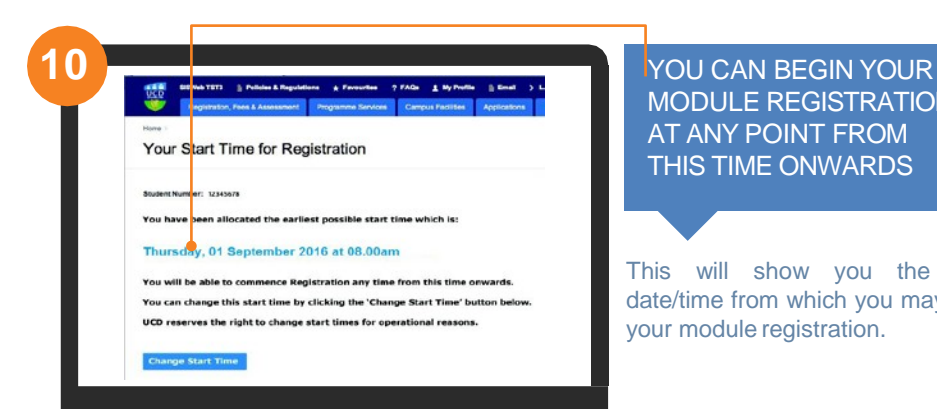

MODULE REGISTRATION AT ANY POINT FROM THIS TIME ONWARDS

This will show you the exact date/time from which you may begin your module registration.

### <span id="page-9-0"></span>**RECORD YOUR MODULE CHOICES**

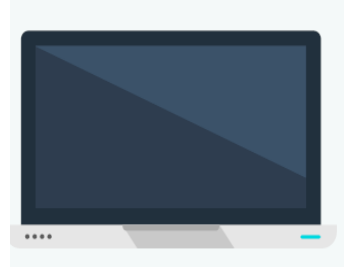

Some of your modules will be compulsory Core modules; others will be Option modules, where you choose modules that interest you from a list of modules related to your programme.

You may also be able to study Elective modules that allow you to explore subjects outside of your area of study.

**Incoming Stage 1 Undergraduates** will select an Elective module in the Spring Trimester registration period. When you start module registration n September you will normally be able to register to 55 credits worth of Core and Option modules. 5 credits will be set aside for you to use for your Elective module in Spring Trimester.

As you register to modules the times and locations will appear on your timetable. The information may change so check your timetable before lectures start. Once registered, check your modules in Brightspace for messages about your classes.

You should complete your module registration in the following sequence:

#### **Autumn Trimester**

- Subject/Stream (if required)
- Core/Option Modules for both the Autumn and Spring Trimesters
- Main Labs/Tutorials (for your Core and Option modules)
- Elective Modules (if necessary) incoming Stage 1 UGs pick Electives in Spring
- Elective Lab/Tutorials (if necessary) incoming Stage 1 UGs pick Electives in **Spring**
- Repeats/Resits/Withdrawn Modules (returning students if necessary)

#### **Spring Trimester**

- Elective Modules (if necessary)
- Elective Lab/Tutorials (if necessary)
- Spring Trimester module changes
- Repeats/Resits/Withdrawn Modules (if necessary)

#### ↑ BACK [TOCONTENTS](#page-1-0) 8|

#### <span id="page-10-0"></span>**STEP 2 MODULE REGISTRATION** |**SUBJECT/STREAM**

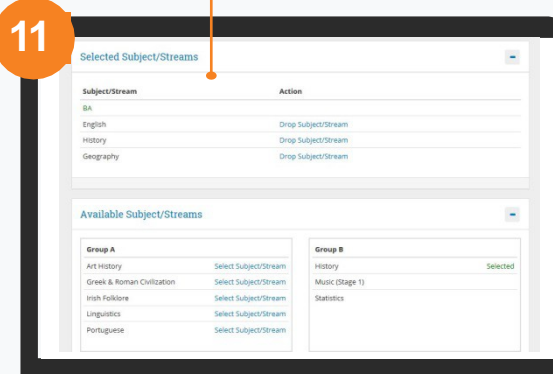

Read your programme information before you start this step. Online guides to choosing subjects/streams are availablefor:

#### **BA Arts [students](https://www.ucd.ie/artshumanities/baartsjointhonours/stage1/)  [Sciencestudents](https://www.ucd.ie/science/t4media/stage1_guide.pdf)**

#### SELECT YOUR SUBJECT/STREAM

Selected Programmes Only

You may already be registered to your main subjects based on your CAO choice. You will see these subjects in the **Selected Subjects/Streams**list.

You will then need to select the other subject(s) that you want to study from the **Available Subjects/Streams** section.

If you want to drop a chosen subject simply click on **Drop Subject/Stream** beside the subject in question. If you are a BA student, you will not be able to drop your main subjects until after your Advisory Meetings.

#### **STEP 2 MODULE REGISTRATION** |**CORE MODULES**

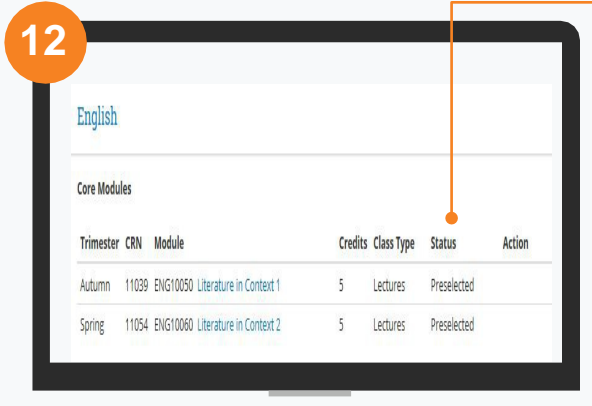

#### CHECK CORE MODULES ON CORE/OPTIONS PAGE

You may find that you are already registered to your Core Modules (Pre–selected will appear beside them).

For some of your Core Modules you may need to pick a time slot. Do this by clicking on **SELECT TIME** beside themodule.

#### <span id="page-11-0"></span>**STEP 2 MODULE REGISTRATION** | **OPTION MODULES**

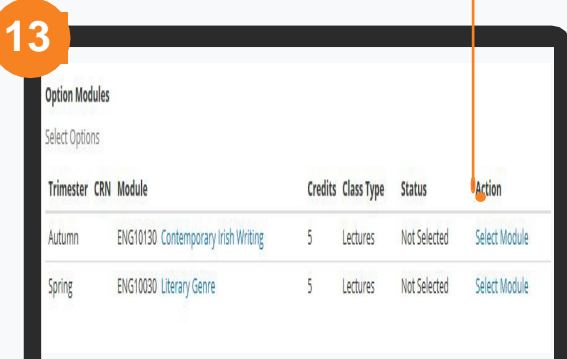

#### SELECT OPTION MODULES (CORE/OPTIONS PAGE)

You will also need to select Option Modules.

Click on **SELECT MODULE**  beside the module of your choice.

**!** Make sure that you register to all of the Option Modules required!

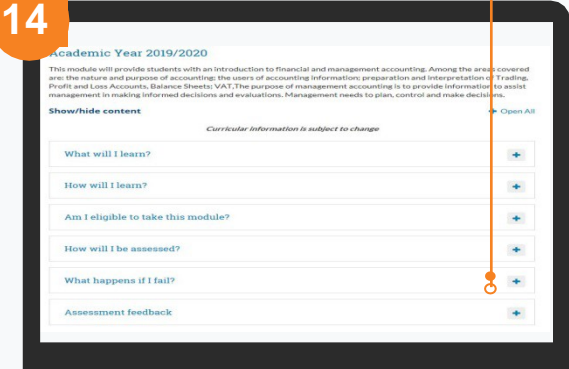

#### Quick Tip! CHECK IF YOU ARE ELIGIBLE TO TAKE THE MODULE

Click on **the module title**, and an information box will appear. Click on the different headings to read about that module. Always read the information in '**Am I eligible to take this module?'** before you make your decision.

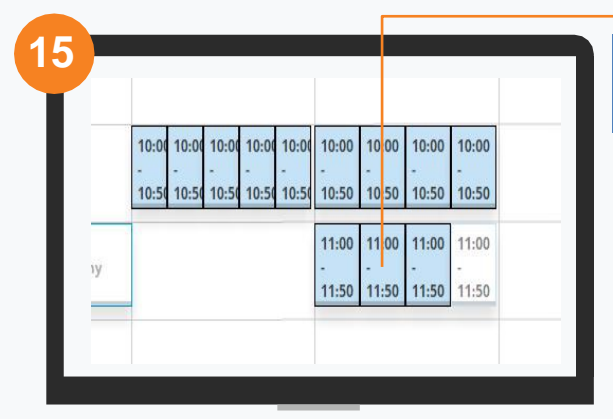

#### SELECT A TIME SLOT

If there is a choice of time slots for a particular lecture, a calendar will display the available time slots on offer to you. Scroll down to see all the time slots on offer. Check how the module will be delivered\*.

Select the time slot that suits best. In the box that appears, click on **REGISTER** to confirm your choice and return to the Core/Options page.

<span id="page-12-0"></span>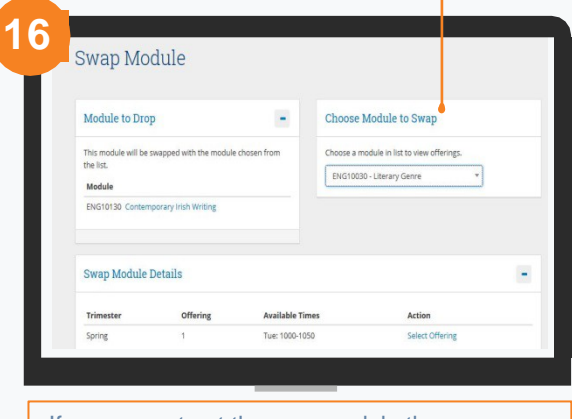

If you cannot get the new module the original will stay on your record!

#### DROP MODULES SWAPMODULES

If you see **Drop Module** beside a module that means that you can drop the module if you DO NOT want to be registered to it.

If you see **Swap Module**, that means you can replace the module with another module selected from a drop-down list.

Select the new offering in the **Swap Module Details** section.

#### **STEP 2 MODULE REGISTRATION** | **LABS &TUTORIALS**

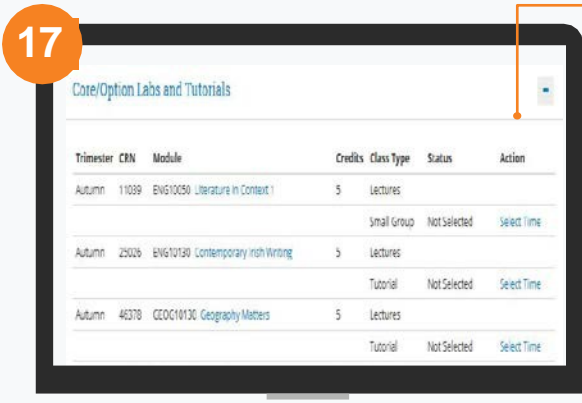

Once you select your lab or tutorial, you should be able to drop it or change the time if needed. Check under **Action** to see what you can do.

#### CHOOSE YOUR MAIN LABS & TUTORIALS

Remember to register to any Laboratories, Tutorials or Practicals that are part of your Core and Option modules.

To register to a lab or tutorial click on **SELECT TIME**.

If you see **Automatically Registered**  or **Contact School** beside a module that means your School is looking after the registration.

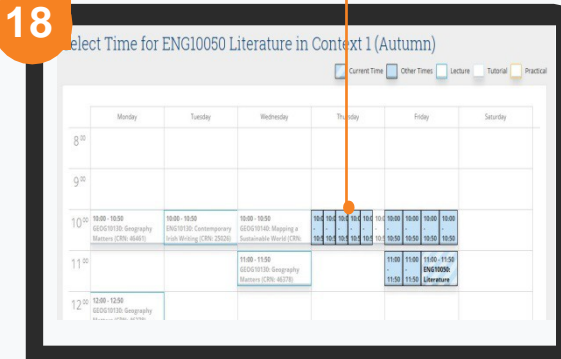

#### PICK A TIME FOR YOUR MAIN LABS & TUTORIALS

If there are a number of time slots available, they will be displayed on a calendar (highlighted in blue).

Choose the offering that best fits your timetable. In the information box that appears, click on **REGISTER**.

Any other lecture, tutorial, lab or practical times already picked will show up on the calendar, so you know where you have free space in your timetable.

Modules will be delivered either face-toface, online or blended (face-to-face and online). Check the contact type for the offerings available.

If you are registered to Scienceor Agriculture modules, you will be automatically registered to lab/practical/tutorial times.

Autumn Trimester registration to these labs/practicals/tutorials takes place in the first week of term.

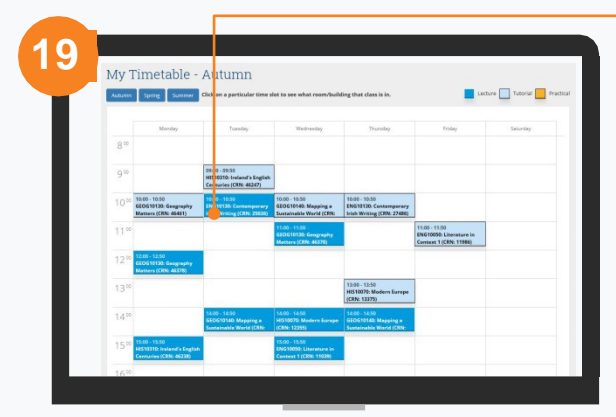

**Use the Autumn and Spring buttons to see your timetable for each trimester.**

#### VIEWTIMETABLE

If you click on **TIMETABLE** on the right-hand side of the screen, you will see all your Core and Option lecture times and any associated lab/tutorial times that you have selected.

Click on a particular time slot to see what room/building that class/tutorial isin or to see if it is being held online.

#### <span id="page-14-0"></span>**STEP 2 MODULE REGISTRATION** | **ELECTIVE MODULE**

**Stage 1 Undergraduates - if you want to study an Elective module you can select one when Online Module Registration opens for the Spring Trimester registration window. Keep an eye on Key [Dates](http://www.ucd.ie/students/keydates.htm) for details. Other undergraduates can select Electives during the Autumn Trimester registration period.**

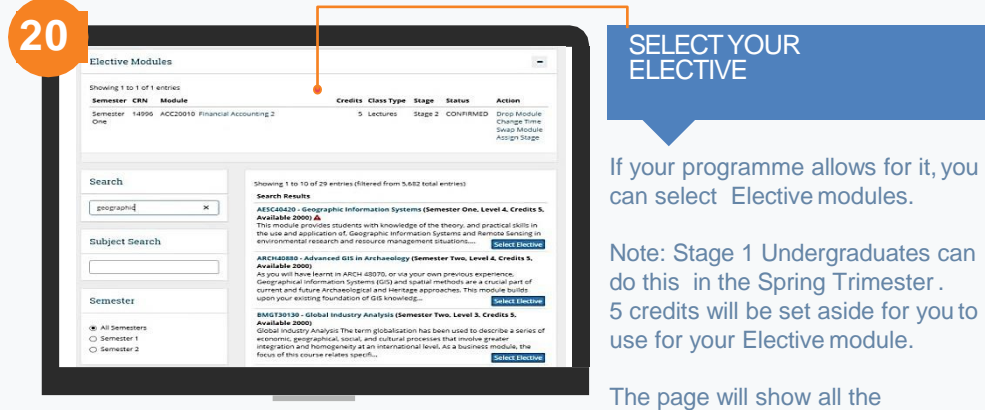

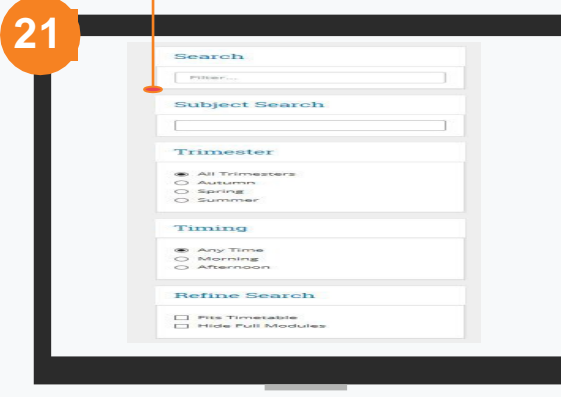

#### USE THE FILTERS TO NARROW YOUR SEARCH

Elective modules available.

**Search** – put in a keyword **Subject Search** – look for modules in a specific subject e.g. Maths **Trimester –** e.g. look for Spring Trimester modules **Timing** – e.g. you only want morning electives **Fits Timetable** – shows you modules that you have spacefor

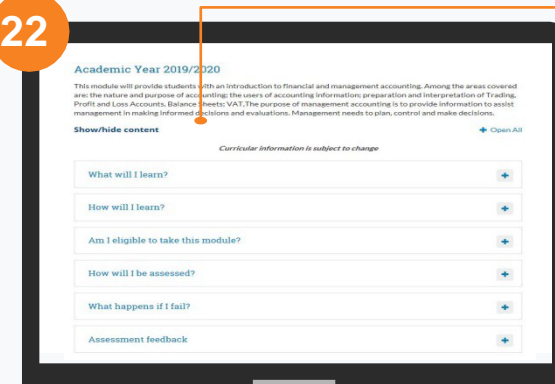

#### READ THE MODULE **DETAILS**

Read about the module tomake sure it is suitable.

Click on the module title and read the information in the 'Am I eligible to take this module?'section.

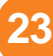

owing 1 to 8 of 8 entries (filtered from 1,547 total entries)

#### **Search Results**

ENG10020 - Children's Literature (Spring, Level 1, Credits 5, Available 80) This module will analyze some major texts from various countries. The focus will be on children's literature and how it subverts or ratifies established "adu<sup>t</sup>" codes. It will consider the differences and similarities between children's and adult classic literature, asking whet... Select Elective

#### ENG10030 - Literary Genre (Spring, Level 1, Credits 5, Available 50)

Literary genre is the most important element of a writer's craft, of a reader's understanding, of a critic's tool-box. In every kind of literary (and non-literary) writing, it is genre that governs and shapes language, style, form, address and the engagement with the literary tra... Select Elective

#### REGISTER TO YOUR **ELECTIVES**

If you want to the register to the module, just click on the **Select Elective** button.

If you see  $\bigoplus$  beside a module, it means that it will clash with something you already have. Click on the symbol to see thedetails.

Your choices will be recorded in the **Electives Modules** section of the Electives page.

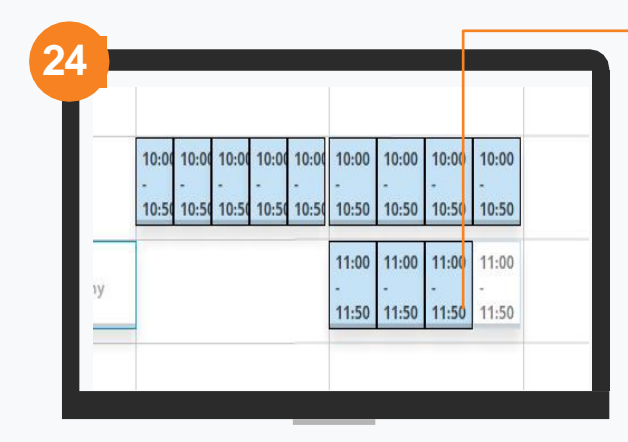

Sometimes your School will look after your registration to Labs/Tutorials. If that's the case, you will see a message saying Automatically Registered or Contact School.

#### REGISTER TO ELECTIVE LABS & TUTORIALS

Remember to register to any Laboratories, Tutorials or Practicals that are part ofyour modules.

If there are a number of time slots available, they will be displayed on a calendar (highlighted in blue).

Choose the offering that best fits your timetable. In the information box that appears, click on **REGISTER**.

You can also change the time if needed.

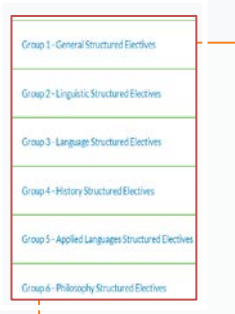

During online registration, keep an eye on the **Module Spotlight** page for a list of interesting Elective modules! See: [www.ucd.ie/students/modulespotlight.html](http://www.ucd.ie/students/modulespotlight.html)

You may also be interested in doing **Structured Electives**! For more about this, go to: [www.ucd.ie/students/registration/structuredelectives/](https://www.ucd.ie/students/registration/structuredelectives/)

#### **STEP 2 MODULE REGISTRATION** | **ELECTIVE ALLOCATION**

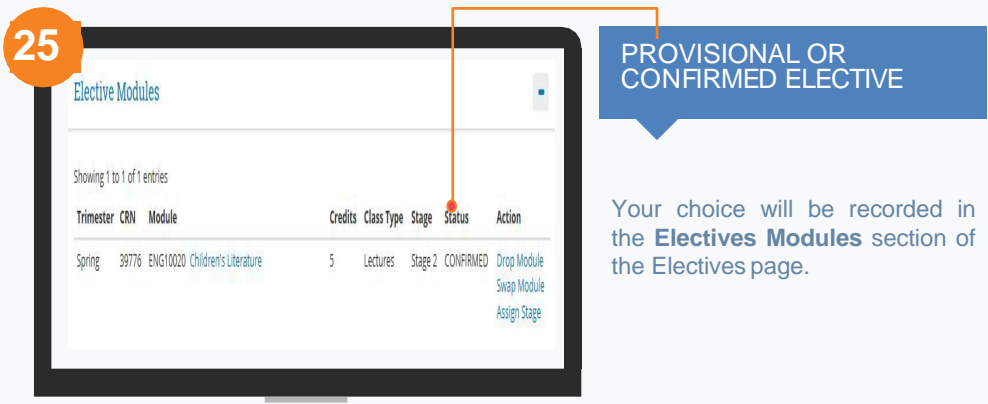

If you see **Provisional** beside your elective choice, it means that places for that module will be **randomly allocated.** An email will be sent to your UCD Connect email to say if you were successful in getting aplace.

Check Key [Dates](https://www.ucd.ie/students/keydates/) for when allocation happens each trimester.

If you get a place in an Elective module, the status will change to **Confirmed.**

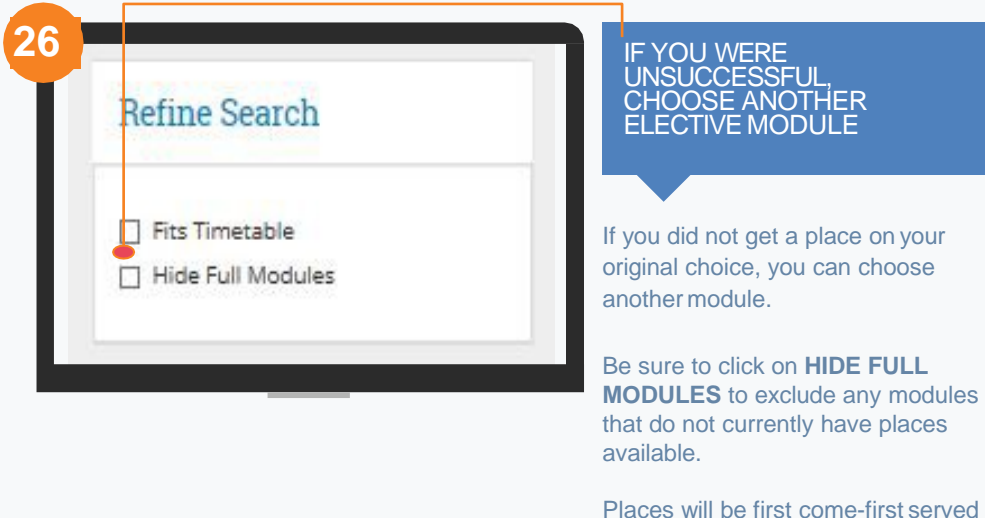

at that point.

#### <span id="page-18-0"></span>**STEP 2 MODULE REGISTRATION** | **REPEATS/RESITS/WITHDRAWN Not relevant in the Autumn Trimester if you are a new student!**

### **27**

#### Repeats, Substitutes, Withdrawals and Transfers

#### What do I need to do?

All students can see this page so just click the Continue Button on the right-hand side of the page if you do not need to add or<br>drop modules here.

On this page you can add or drop resit/repeat modules. You can also register to or drop modules for which you have previou<br>been awarded a grade of WX (extenuating) or WL (withdrawn late).

been avarded a grade of WX (extensating) or WL (withdrawn late),<br>Check under C**urrently Registered** to see if you are registered to any restitingensts or modules from which you have previously<br>withdrawn if you decide not t

Other modules available to you as resit/repeat/attempt (previous WA) are listed under Other Failed and Withdrawn Modules. Please<br>select 'Resit', 'Repeat' or 'Module' to register.

Please note, there is no charge for retaking a module that you have previously withdrawn from with exte<br>circumstances (WX Grades).

#### REGISTER TO REPEAT/RESIT/ WITHDRAWN MODULES

If you have failed a module you may have to repeat it or resit it. In the **Repeats** tab look at **Other Failed and Withdrawn Modules**  to see any modules for which you can choose a repeat or resit offering.

You can also register to any modules for which you previously had a Withdrawn grade.

#### **TO REGISTER TO AN AVAILABLE RESIT OR REPEAT MODULE**

- Click on **Select as Repeat** or **Select as Resit** under Action.
- Once selected, repeat modules will say Preselected in the **Currently Registered** section.
- Resit modules will say \*\*Resit\*\*.
- You may drop a repeat or resit by clicking on **Drop Module** in the Currently Registered section.
- Whenyou drop a resit, the module should appear in the **Other Failed** and **Withdrawn Modules** section with the option to select it as a repeat (if offered).

#### **PREVIOUSLY WITHDRAWN MODULES**

To register to a module for which you were previously withdrawn, click on **Select Module** beside it.

#### **THINGS TO WATCH OUT FOR**

**!** Your repeat (preselected) modulesand any previously withdrawn modules will appear on your timetable. The resit modules will not appear as you do not need to attend lectures forthem.

**!** If you have progressed into your next stage carrying these modules you should go to the Core/Options screen next. You will see the Core Modules to which you are already registered as well as any Option Modules available to you.

**!** If you are repeating a programmewith a declared major, e.g. Commerce, you should go to the Next Stage screen to complete the next part of your module registration.

**!** If you are repeating a programmewith an undeclared major, e.g. BA or Engineering Omnibus go to the Electives page where you will be able to select modules that you may wish to study for your next stage.

#### <span id="page-19-0"></span>**STEP 2 MODULE REGISTRATION** | **CHECKYOUR CREDITS**

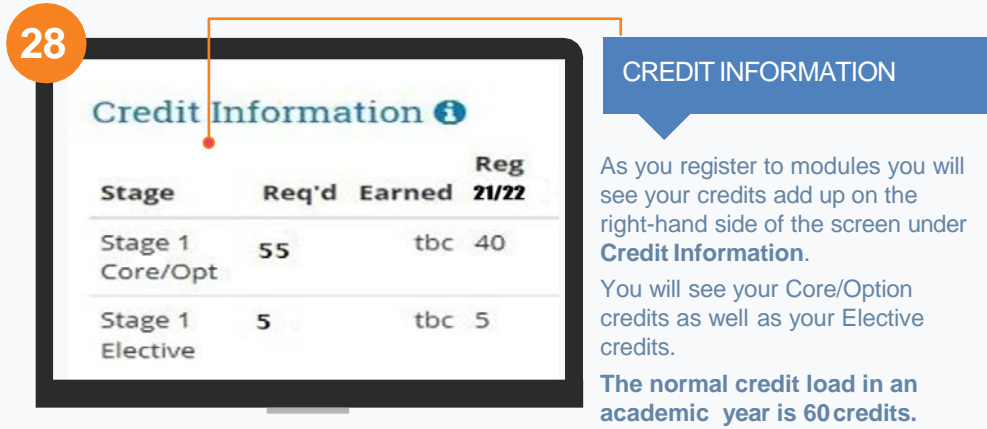

#### **Click on the image below to learn more about checking your credits and modules**

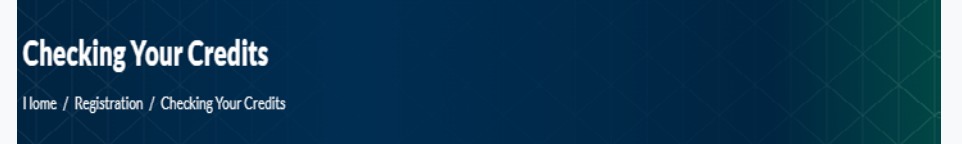

#### **Credits and Modules**

Updated 28 June 2023

#### Check how many credits/modules you need for your stage:

● To see how many credits you need for each stage of your programme go to the Course Search and click on the appropriate link, e.g. Undergraduate Programme or Graduate Programmes, to find your programme

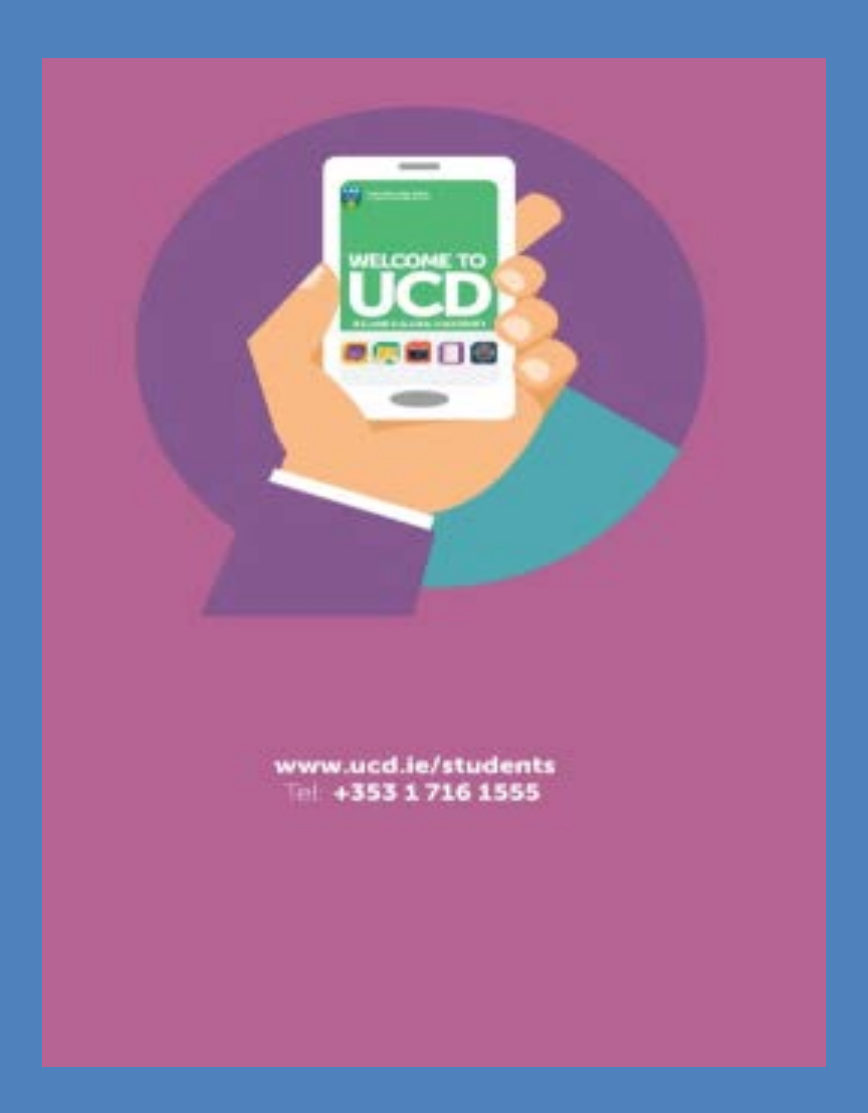